#### **HOW TO SEE STUDENT WORKERS IN TIMESHEETS**

- **1. Go to: [HRportal.moravian.edu](https://selfservice.ascentis.com/MoravianUniversity/STS/signin.aspx?ReturnUrl=%2fMoravianUniversity%2f)**
- **2. Type in Net ID username and password (This is the username and password you use to log into the computer. Your network ID is either your 'me' account or your last name first initial)**

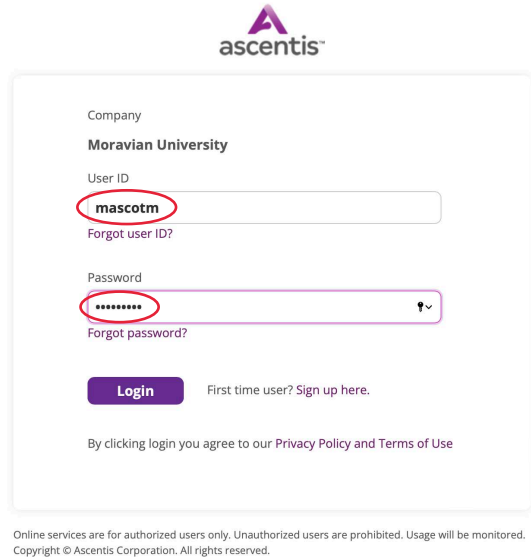

**3. Click on "Login"**

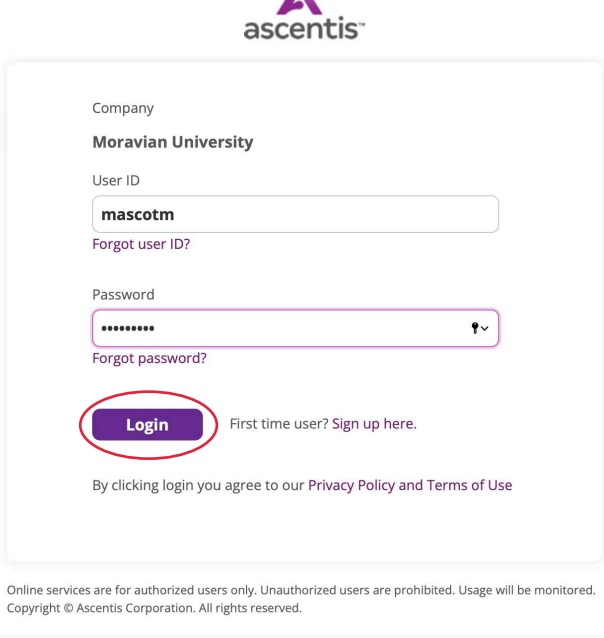

Should you require assistance using these instructions or employee self-service in general, please contact [HR@moravian.edu](mailto:HR@moravian.edu) or call 610-861-1527.

#### **4. Click "Timekeeper"**

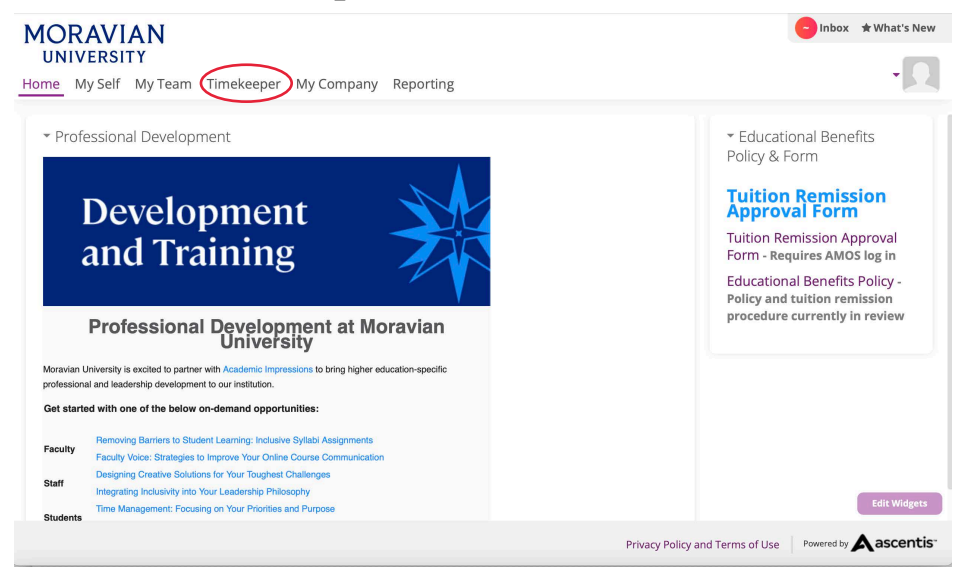

**5. Find the "My Team" tab located under the person icon in the right hand corner of the screen. Click "My Team"**

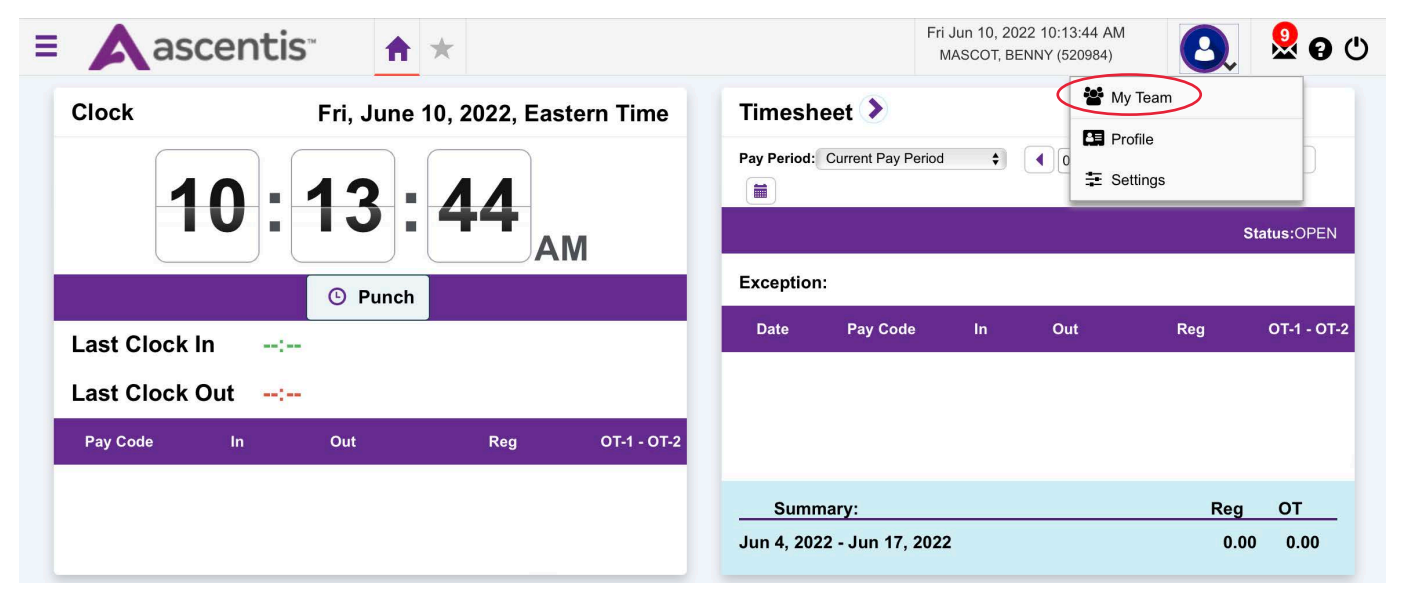

Should you require assistance using these instructions or employee self-service in general, please contact [HR@moravian.edu](mailto:HR@moravian.edu) or call 610-861-1527.

**6. Click on the Hamburger icon located in the top left hand corner**

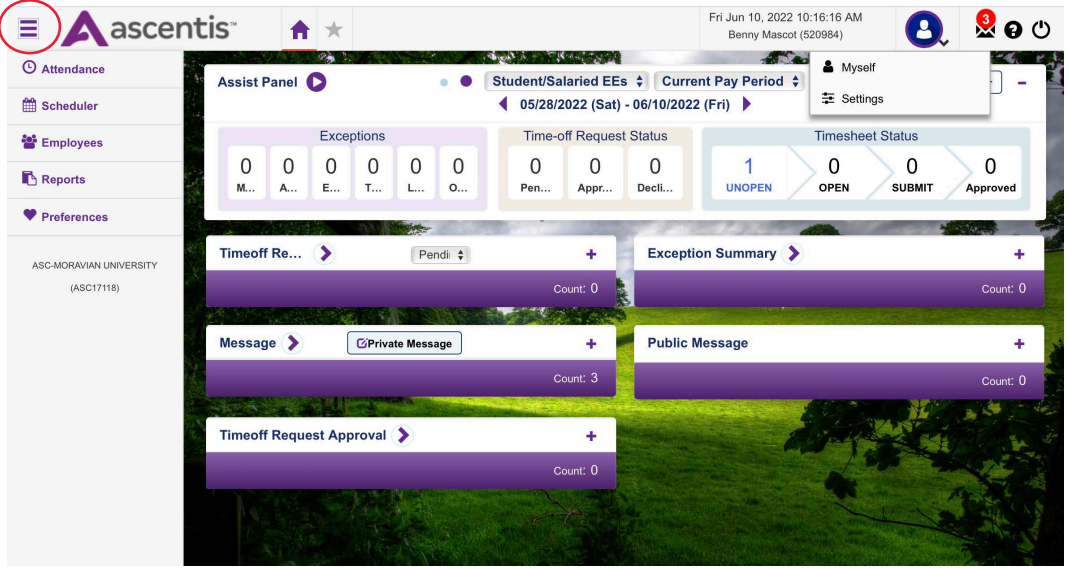

**7. Click on "Attendance" then "Timesheets"**

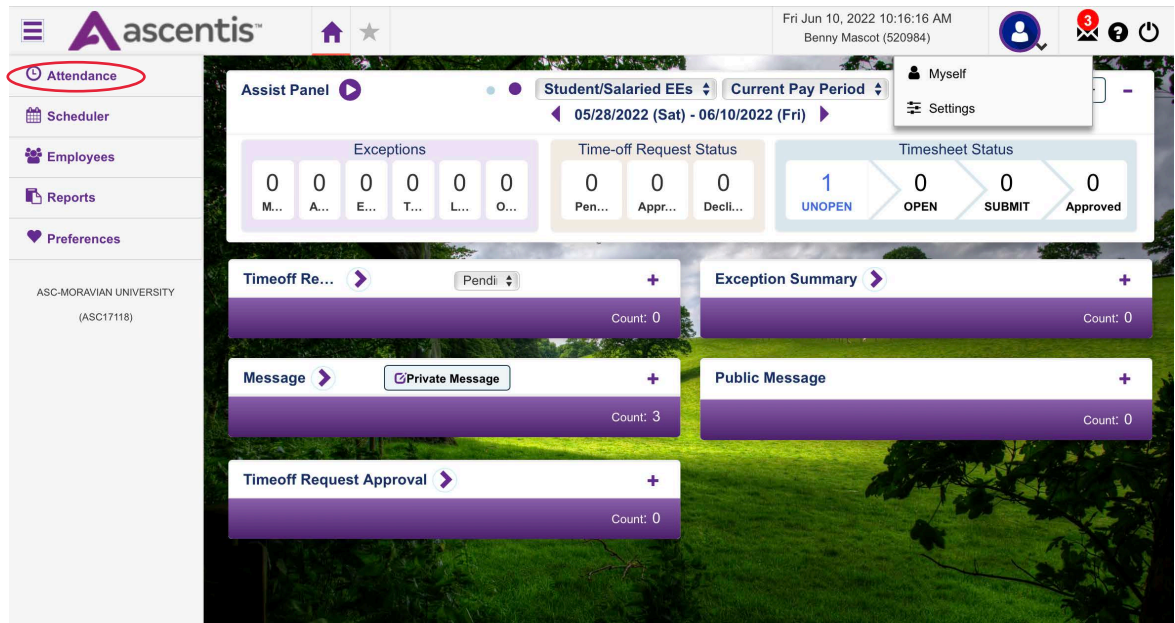

Should you require assistance using these instructions or employee self-service in general, please contact [HR@moravian.edu](mailto:HR@moravian.edu) or call 610-861-1527.

**8. Change the "Pay Period" to the correct date by clicking on the drop down menu.**

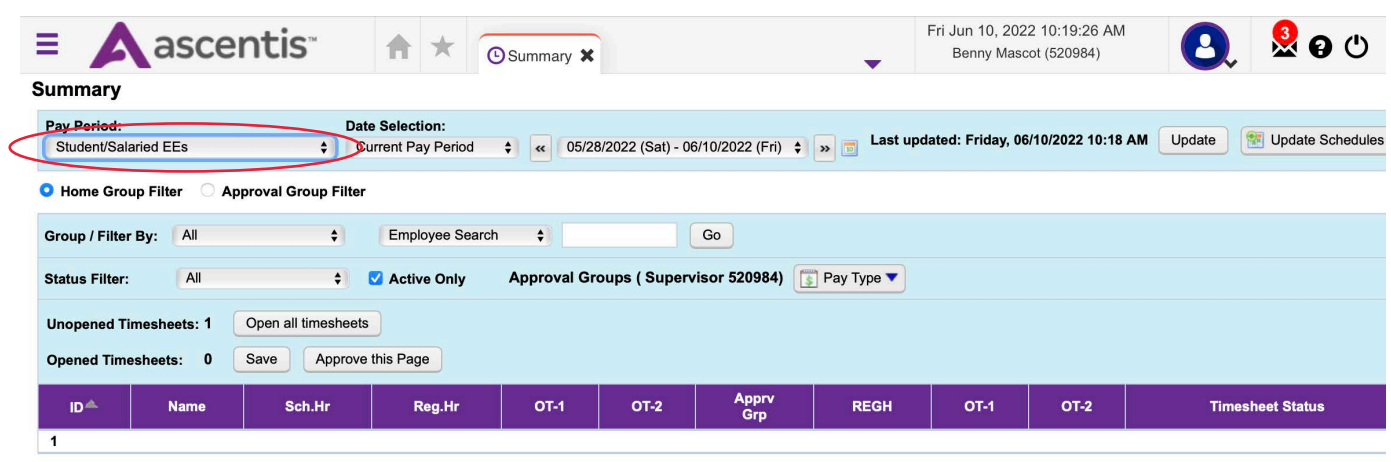

**9. You will now be able to toggle back and forth between pay periods to see employees or student workers**